# **Dashboard Reports**

- [Overview](#page-0-0)
	- o [Report branching](#page-0-1)
	- <sup>o</sup> [Multiple report versions](#page-0-2)
- [How to add reports to a dashboard](#page-0-3) • [Report properties](#page-3-0)
- [Report access](#page-7-0)
- [Report object menu](#page-7-1)
	- <sup>o</sup> [Report menu visibility](#page-8-0)
		- **[How to change menu visibility](#page-8-1)**
- [Sorting Report Columns](#page-8-2)

## <span id="page-0-0"></span>**Overview**

At the core of your dashboards are your reports that provide the analytical view of your data. Pre-existing reports can easily be added to the dashboard, accessible via the Reports panel, which appears by clicking on the Reports button on the left side.

### <span id="page-0-1"></span>Report branching

You can include multiple copies of a report, such as its individual charts, table, or even the report canvas, to the dashboard. This holds true for live reports, snapshots, and bookmarks. Adding multiple copies of the same report provides further flexibility to the design.

During report branching, the system runs the SQL only once. This limits resource consumption and increases performance. ⋒

Note: Report branching is possible if your selected report contains multiple types of content.

#### <span id="page-0-2"></span>Multiple report versions

You can also add multiple versions of the same report onto your dashboard; this means snapshots, bookmarks, and the live report itself. For any of these versions, you can choose the content type you display them in. This is ideal if you wish to add various bookmarks of the same report, or want to add different charts, or even the same chart multiple times, and provide different filters on each.

## <span id="page-0-3"></span>How to add reports to a dashboard

This tutorial is suitable for pre-existing reports, and also works if your report contains snapshots or bookmarks.

1. Click on the Reports button on the left side, to bring up the Reports panel.

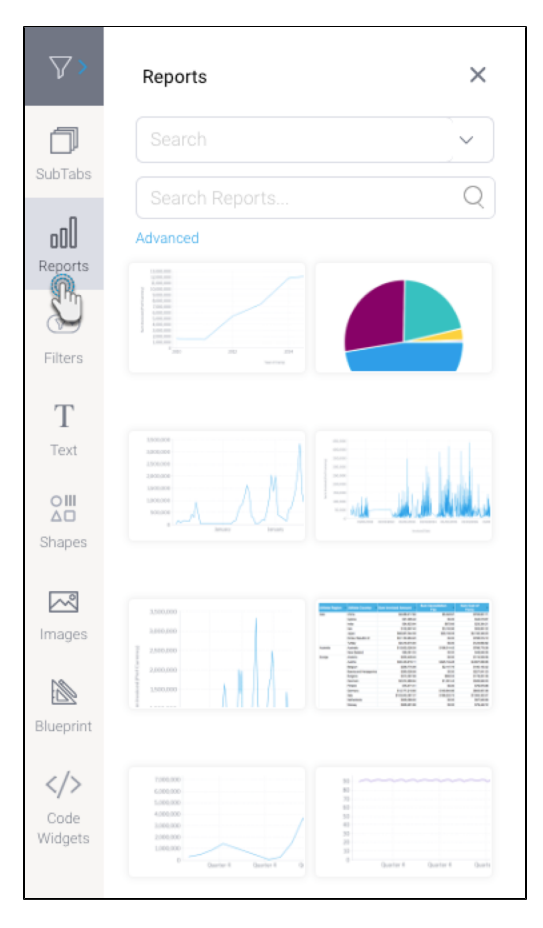

- 2. To search for a report, enter the report name into the second Search bar.
- 3. *3.* Alternatively, use the first search dropdown to look up reports that were recently accessed, are newly created, or are in your favorite content list.<br>4. You mav also click on **Advanced** to use additional search filter
- You may also click on **Advanced** to use additional search filters to find your report. See below for details on these search filters.

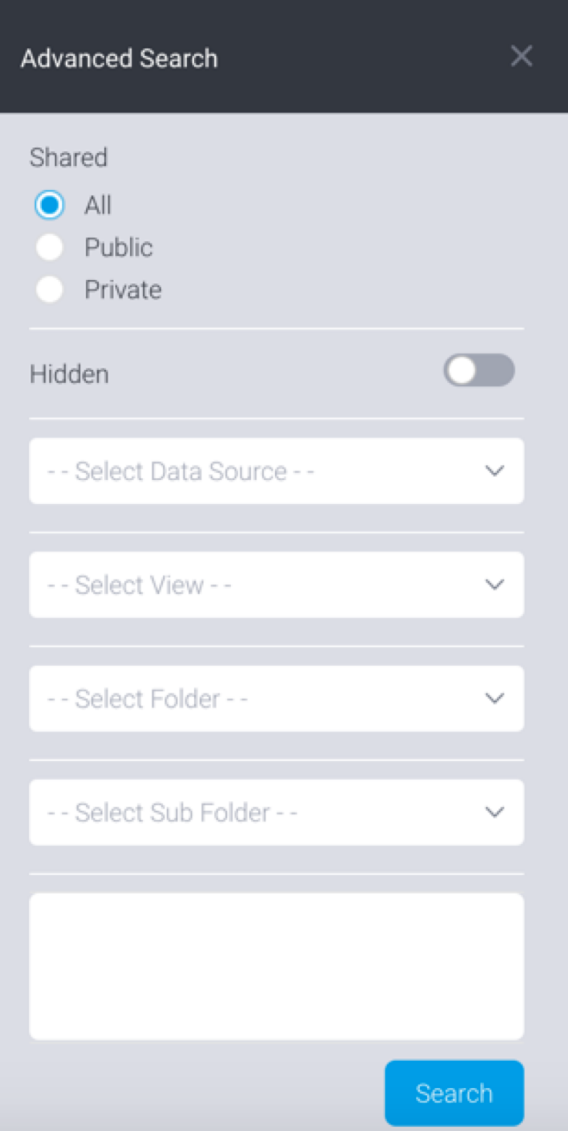

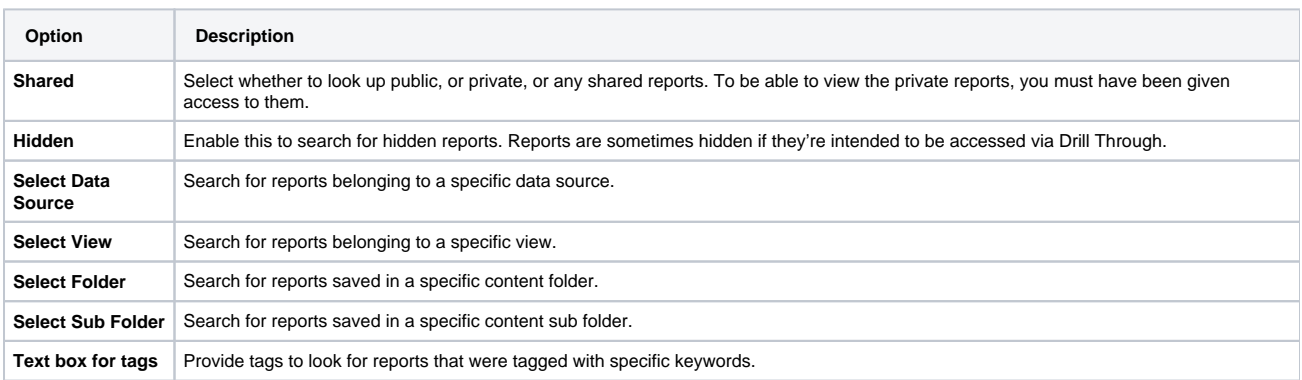

5. Drag a report on the dashboard's content area to add it. If it contains multiple content types, multiple charts, or even bookmarks or snapshots, then the following **Choose Report Type** popup will appear. (But if it doesn't contain multiple content types, then the selected report will simply be

#### added to the tab).

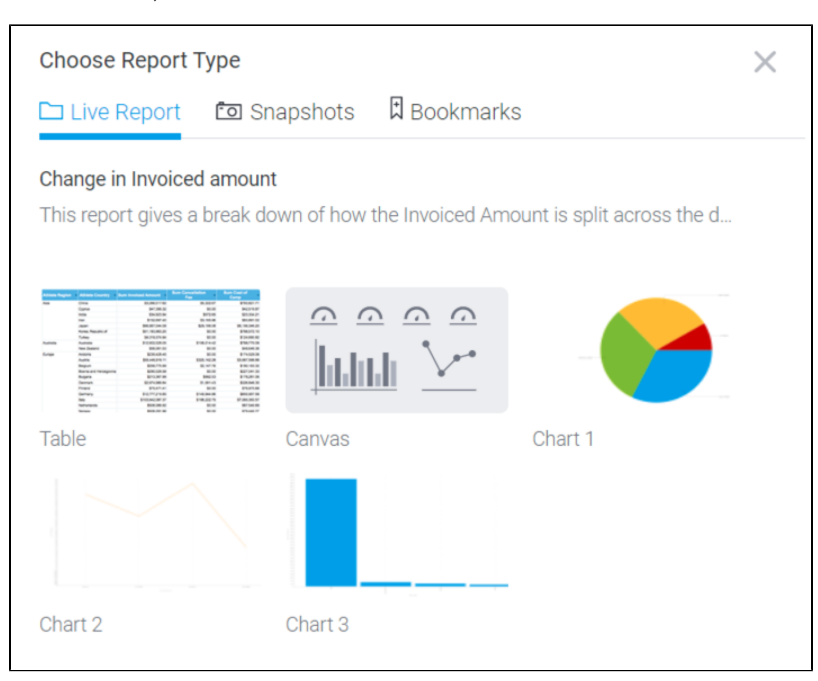

- 6. You can use this popup to change the default report display type. This popup divides the report content into 3 tabs: one for all individual charts, tables, and canvas of the report, another for similar content of its snapshot, and a third for bookmarks.
- 7. Switch to a tab by clicking on its name. For example, to add a snapshot, click on the **Snapshots** tab. Then choose name of snapshot from the list on the left.
- **8.** Next, select the content type you want to display this snapshot as by clicking on it.

Note: You can also change this selection after adding it. See the Report Type configuration in the properties panel. ☑

- 9. After adding the report item, you can further customize it. To do so, bring up to report properties panel on the right side by clicking on the report widget, and use the configurations to customize it. Refer below to learn about the type of customization done on a report widget.
- 10. You can also add an action event that will be triggered when this report is clicked. See the Actions section in the report's property table below for more information.
- 11. You can further manage this widget by right-clicking on it, and using the menu that appears. Learn more about the menu options [here.](https://wiki.yellowfinbi.com/display/yfcurrent/Dashboard+Objects#DashboardObjects-manageobjects)

## <span id="page-3-0"></span>Report properties

Click on a report to bring up its properties in the **Properties** panel. You will be able to edit these on a canvas layout.

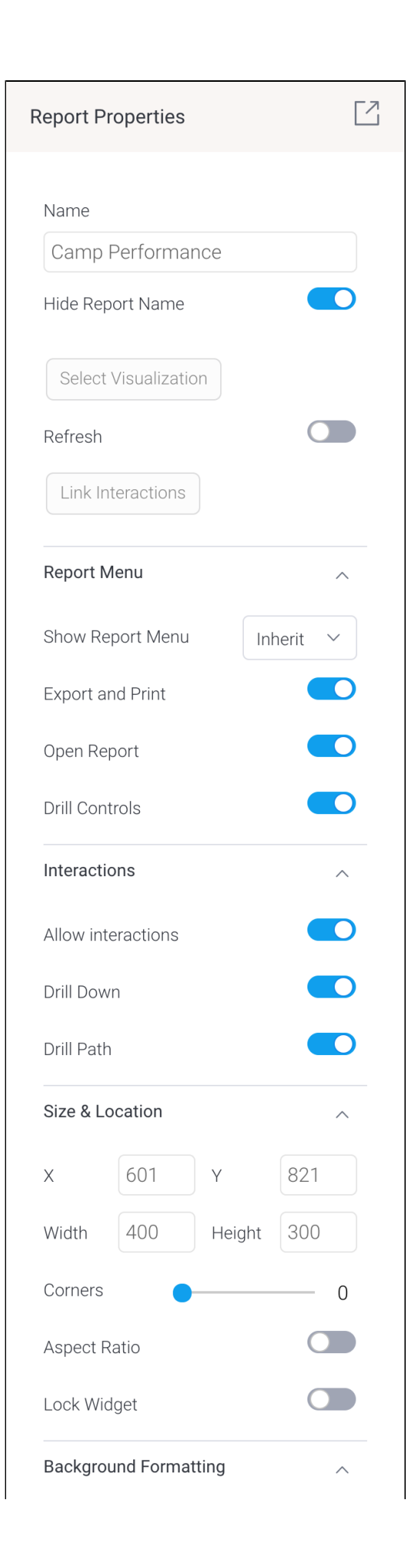

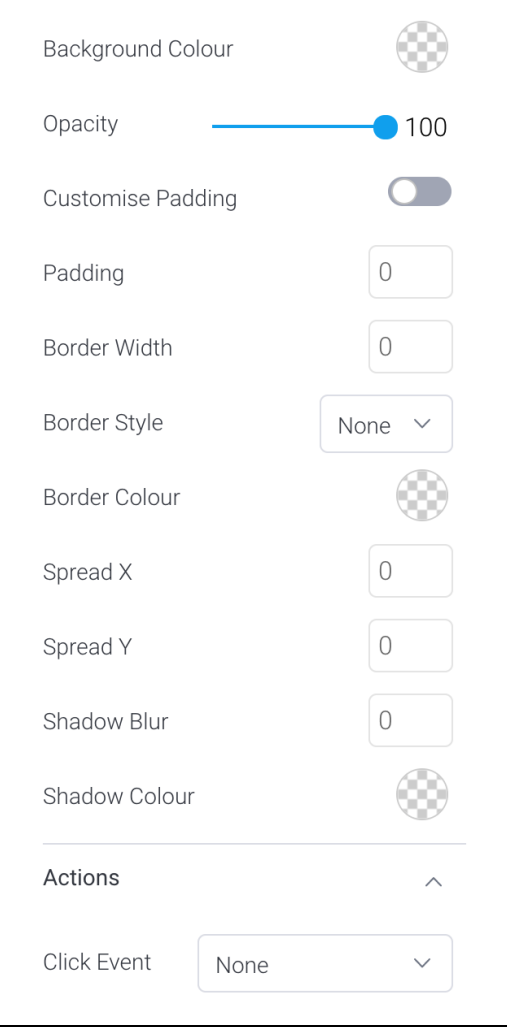

Note: these property options will differ based on the selected dashboard template; the dashboard layouts will have limited properties options, whereas the canvas will have all.

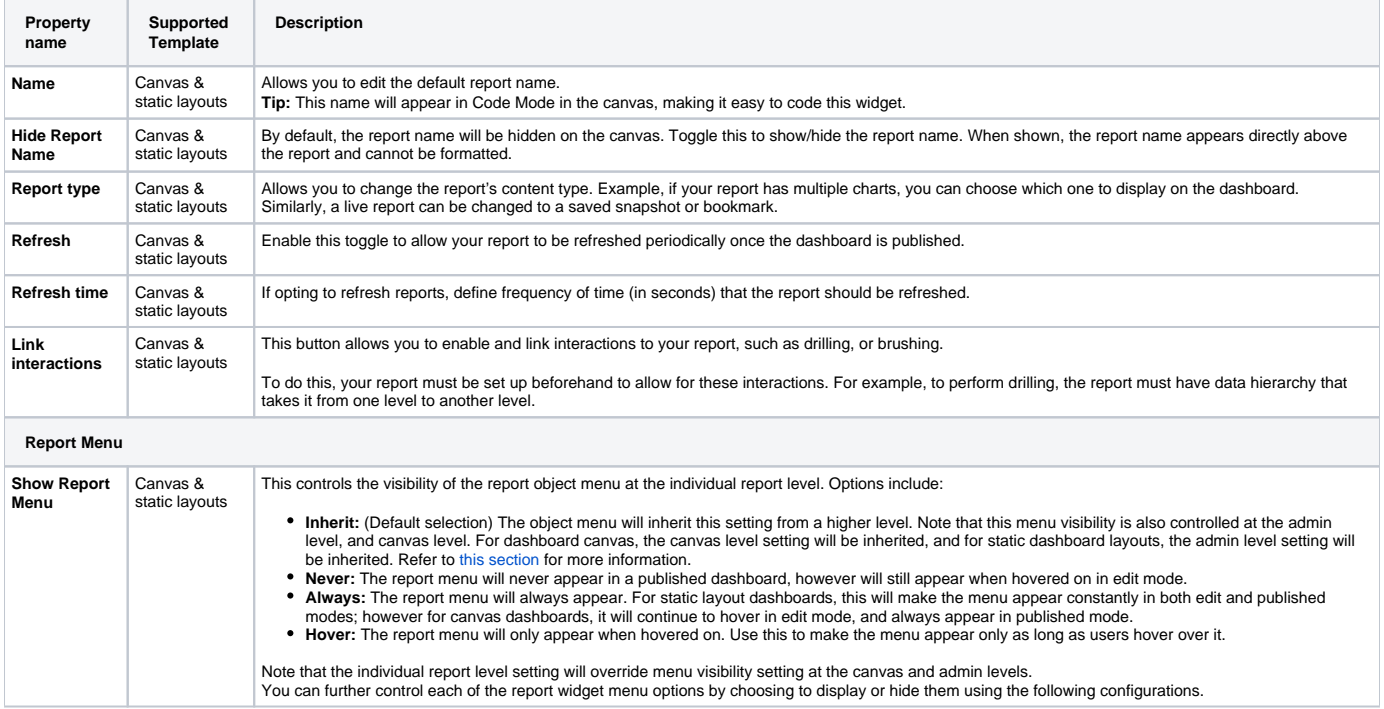

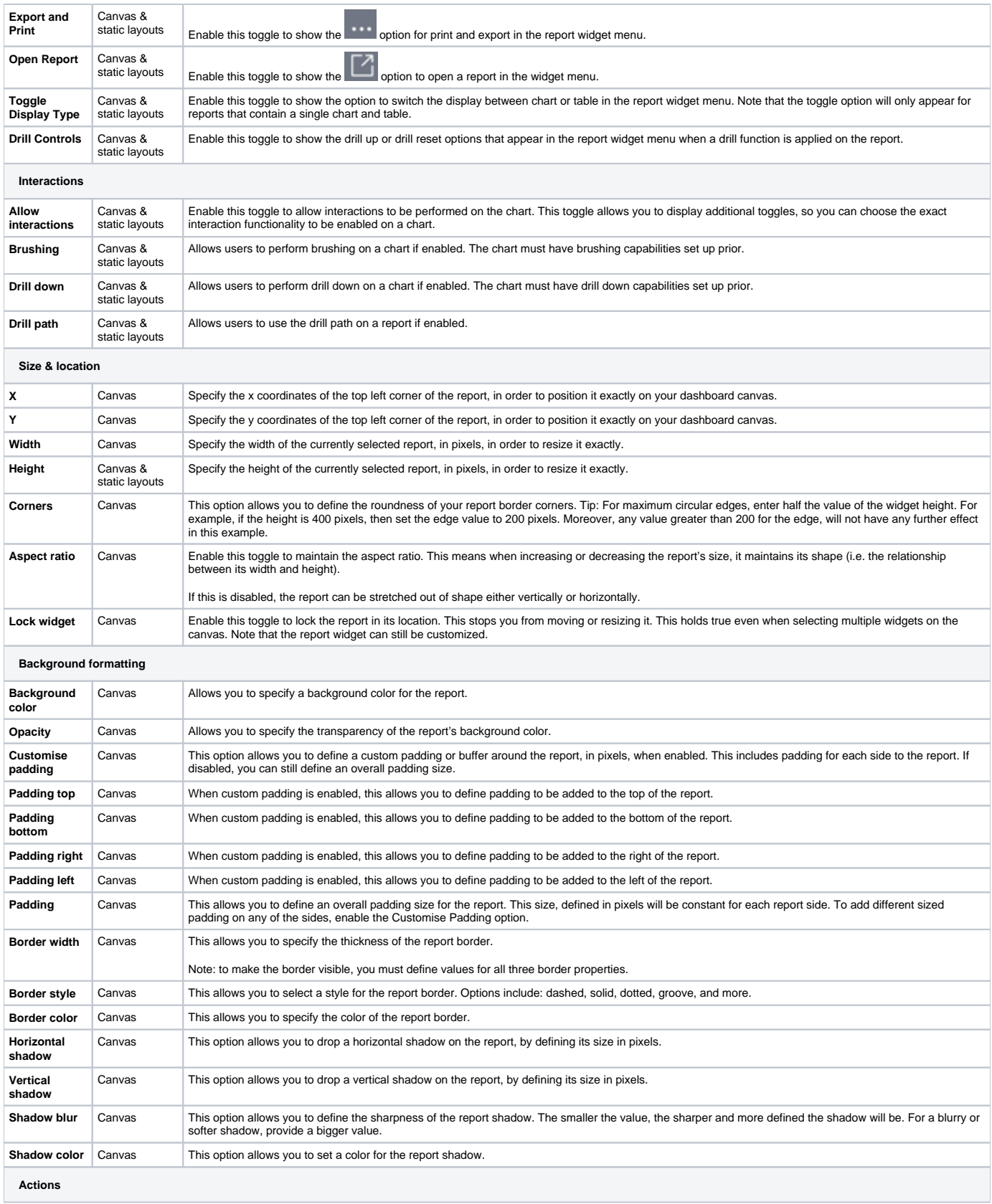

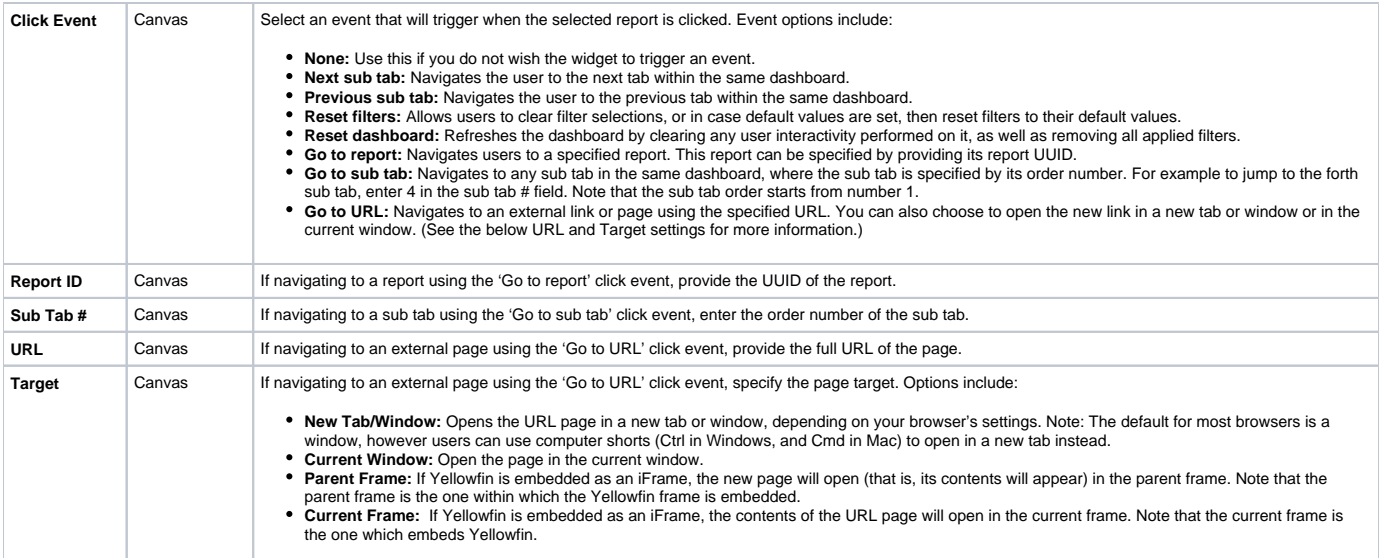

# <span id="page-7-0"></span>Report access

Dashboard designers, and end users alike will not be able to view reports that they do not have access to. The following image will appear in place of 'secure' reports:

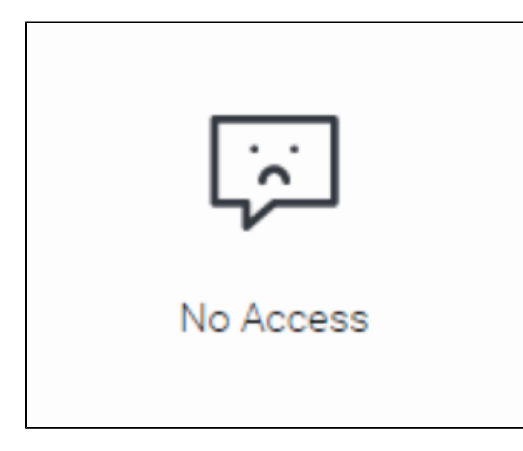

# <span id="page-7-1"></span>Report object menu

Hover over or right-click on a report object to bring up a menu with multiple options.

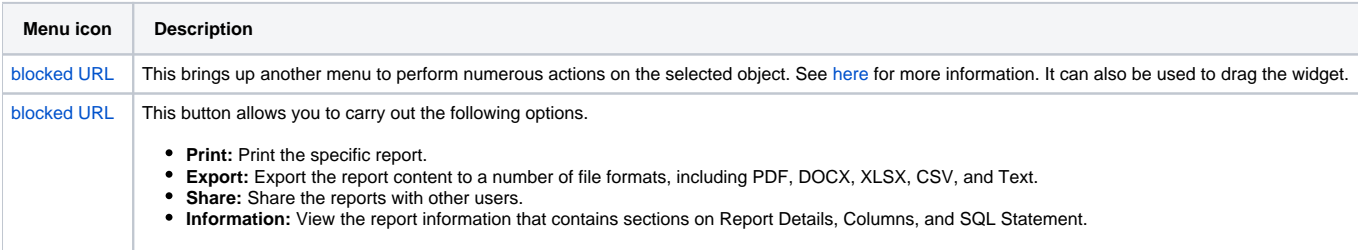

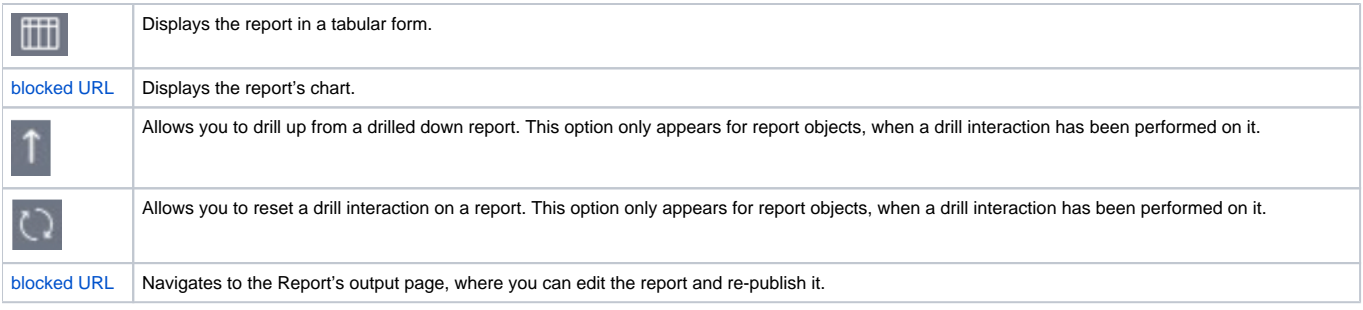

## <span id="page-8-0"></span>Report menu visibility

You can control the visibility of this menu that pops up on report objects for dashboard users. By default, this setting is set to appear on Hover, but it can be completely hidden or made to always appear.

Note that users can control this setting at the global level or the individual report object level.

- **Admin level:** This controls the menu visibility from the global level, for all report widgets on dashboards. Navigate to Administration > Content Setting > Dashboard Settings > Portlet Settings and enable or disable the Action Buttons toggle. If enabled, the menus will appear all the time; but if disabled, they only appear if the users hover over the report. By default this is set to appear on hover.
- **Canvas level:** This controls the menu visibility from the canvas level for all report objects on the canvas. This is controlled through the Canvas dashboard's sub-tab properties panel. Note that this setting will override the specified admin level setting, but not the individual report level setting. By default this is set to Never.
- **Individual report level:** This controls the menu visibility for the selected report. Note that this setting will override admin level and canvas level settings. By default this is set to Inherit. See below for more information.

#### <span id="page-8-1"></span>**How to change menu visibility**

1. To change the menu visibility for an individual report, open a report object's property panel and jump to the **Report Menu** section.

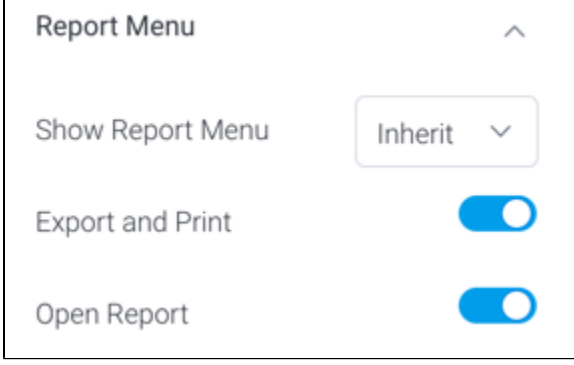

- 2. Select visibility option from the **Show Report Menu** dropdown**.** Options include:
	- a. **Inherit:** (Default selection) The object menu will inherit this setting from a higher level. Note that this menu visibility is also controlled at the admin level, and canvas level. For dashboard canvas, the canvas level setting will be inherited, and for static dashboard layouts, the admin level setting will be inherited.
	- b. **Never:** The report menu will never appear in a published dashboard, however will still appear when hovered on in edit mode.
	- c. **Always:** The report menu will always appear. For static layout dashboards, this will make the menu appear constantly in both edit and published modes; however for canvas dashboards, it will continue to hover in edit mode, and always appear in published mode.
	- d. **Hover:** The report menu will only appear when hovered on. Use this to make the menu appear only as long as users hover over it.
- 3. Note that the individual report level setting will override menu visibility setting at the canvas and admin levels. 4. You can further control each of the report menu options by choosing to display or hide them using the following configurations.

<span id="page-8-2"></span>Refer the to **Report Menu** section in the report's [property table](https://wiki.yellowfinbi.com/pages/viewpage.action?pageId=37073976#DashboardReports-reportproperties) above for further information.

# Sorting Report Columns

You can sort a column in a report table on your dashboard in an ascending or descending order. This is possible is the dashboard canvas, as well as static layouts - in draft or published dashboards.

- 1. Add a report to the dashboard. In case of a multi chart report, choose report table as the display type.
- 2. Click on the arrow menu icon of the column you wish to sort. This will bring up a menu.

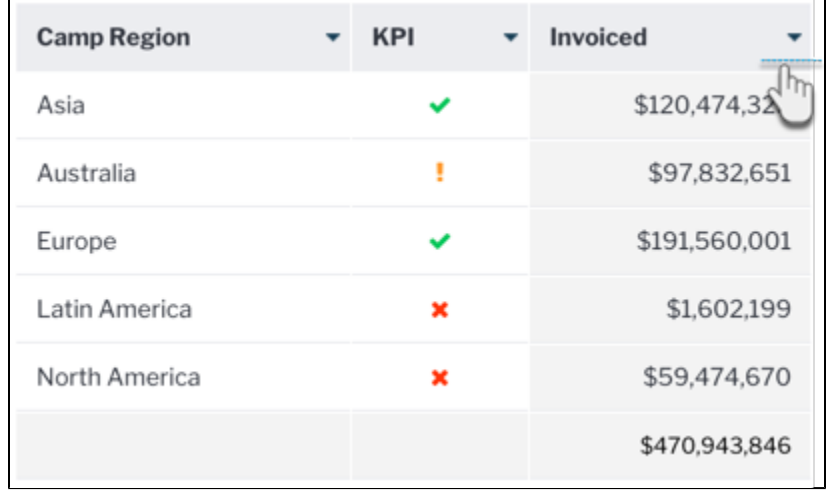

3. Select **Sort** and then choose how to sort the column values, in ascending or descending order.

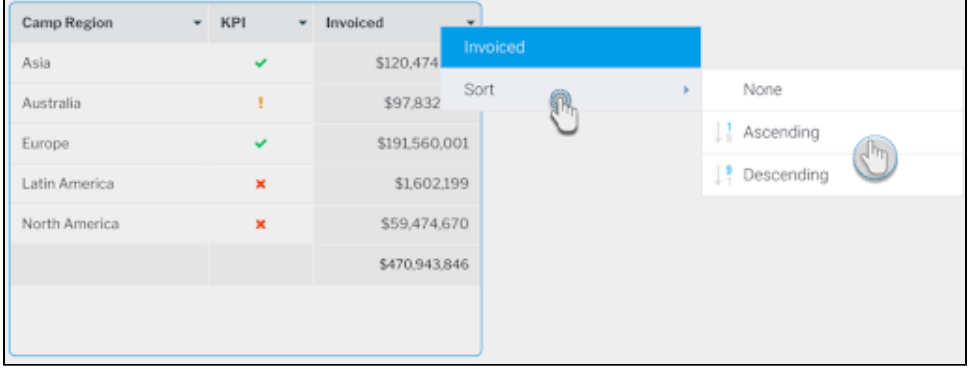

4. Your column will be sorted, and the selected sort order will be visible in the column name.

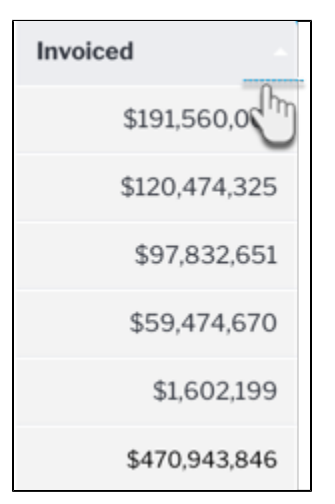